## **REGISTRAZIONE PORTALE NEXI**

1) Vai su[: https://www.nexi.it/](https://www.nexi.it/) e clicca su "Accedi" in alto a destra.

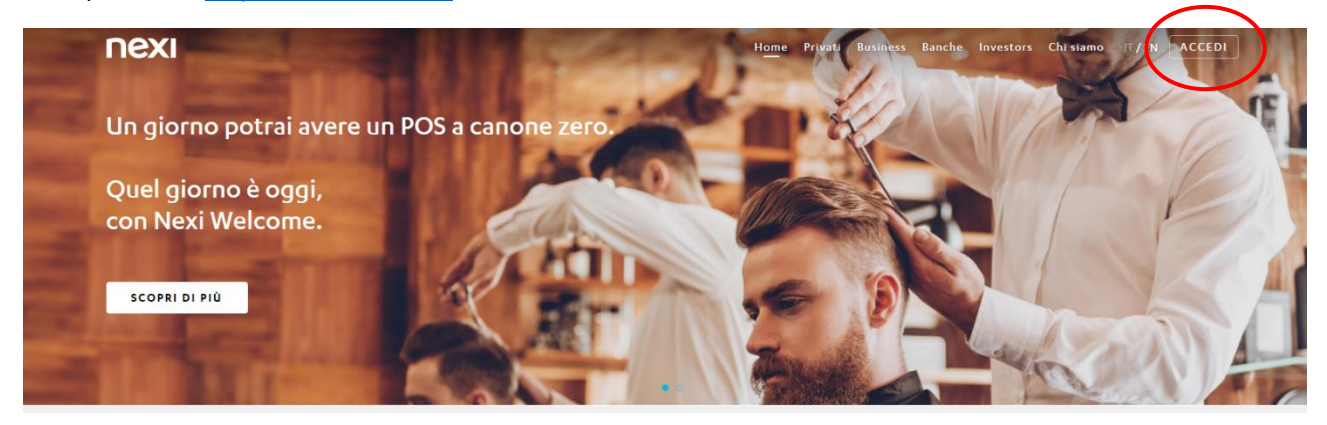

2) Registrati in "Area Personale".

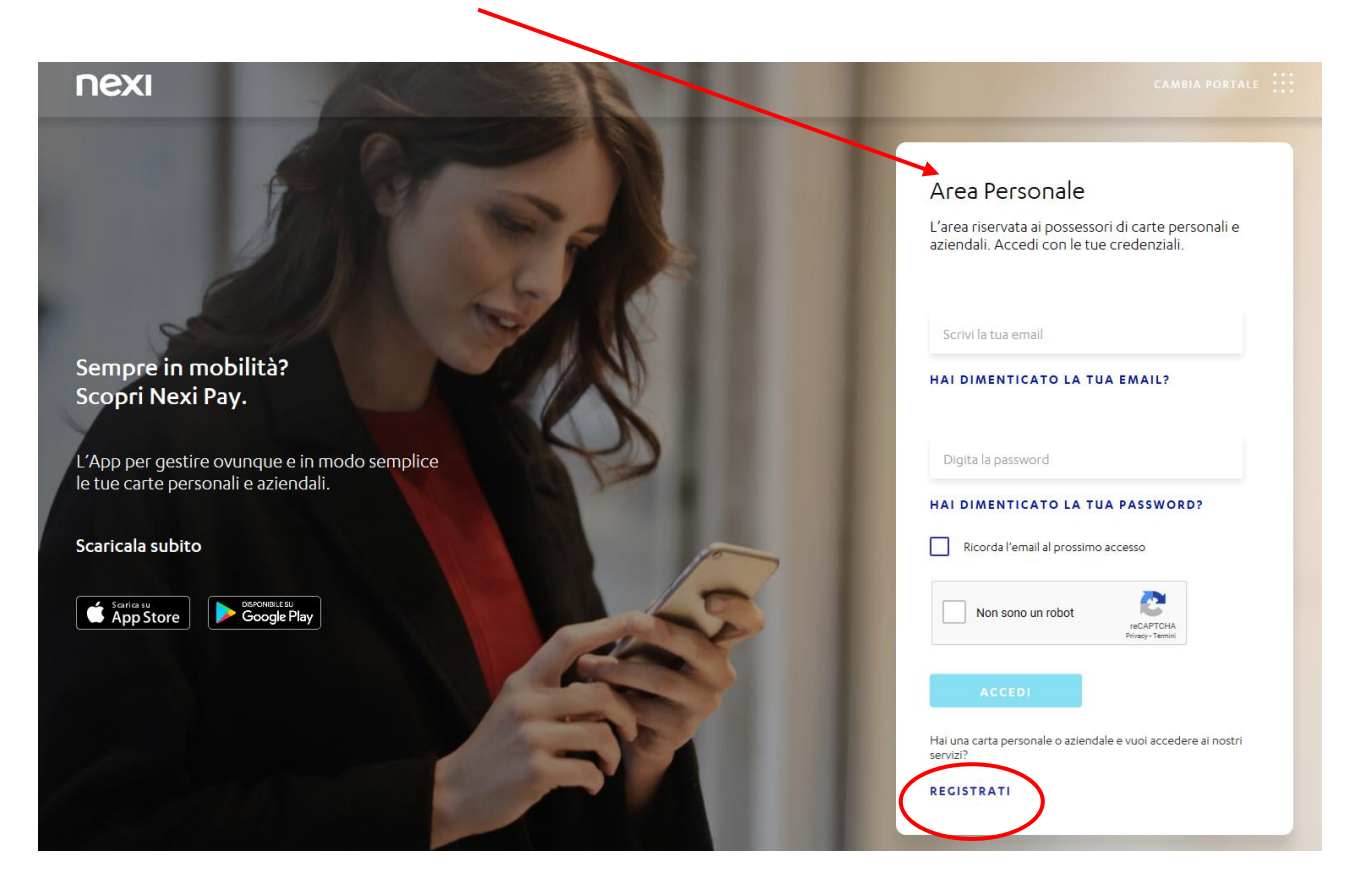

3) Clicca su "inizia" per registrarti.

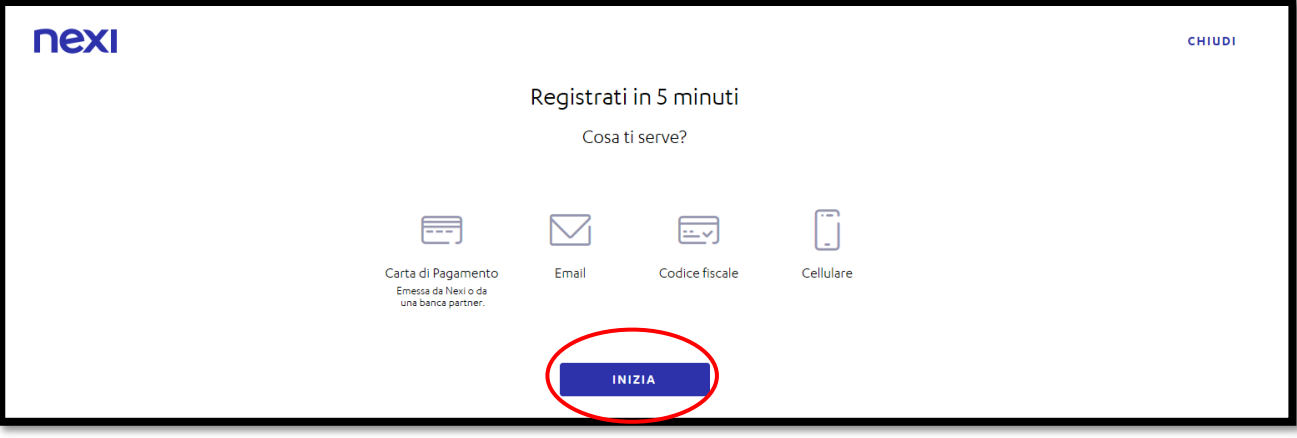

4) Inserisci il tuo Codice Fiscale.

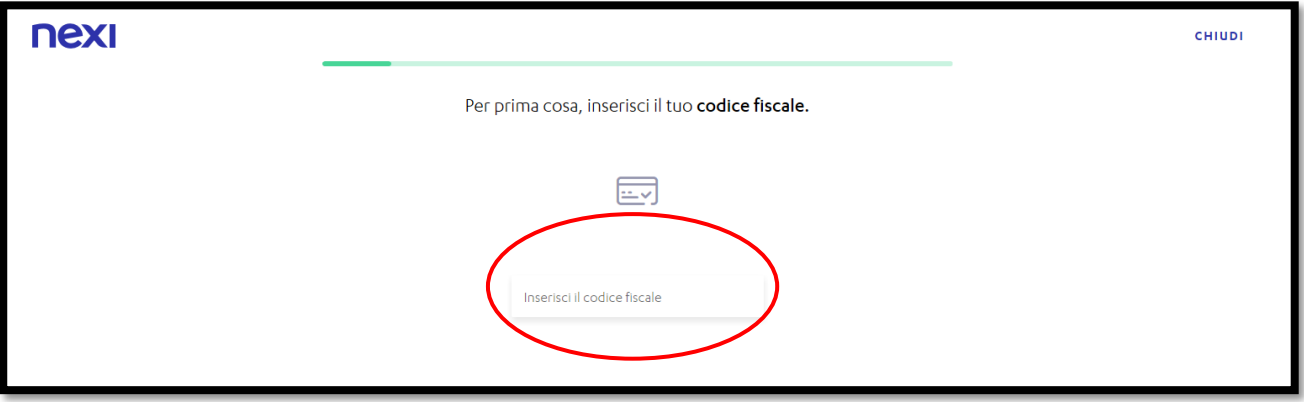

5) Inserisci il tuo indirizzo email.

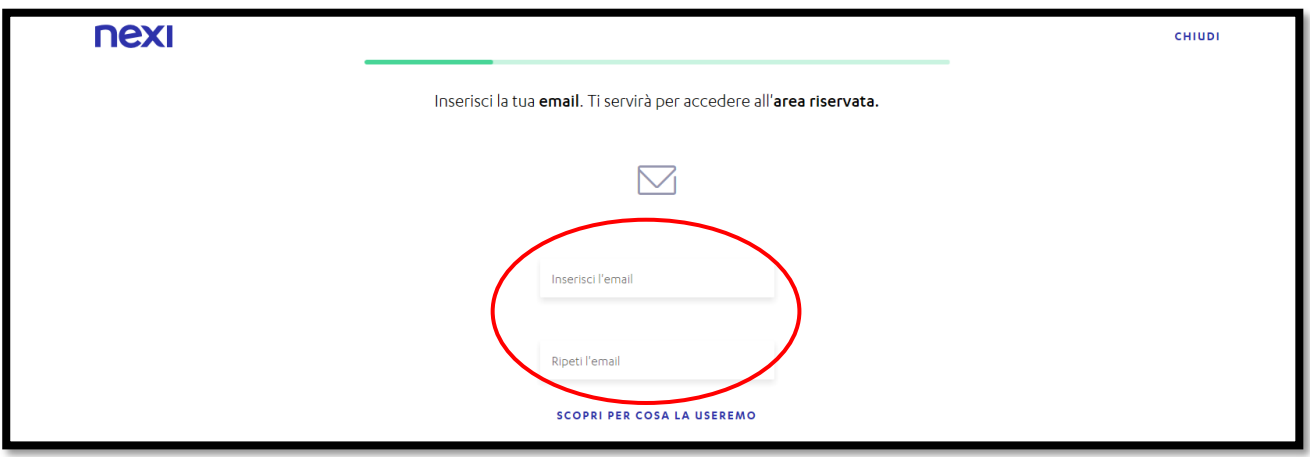

6) Scegli una password poi clicca su "Avanti".

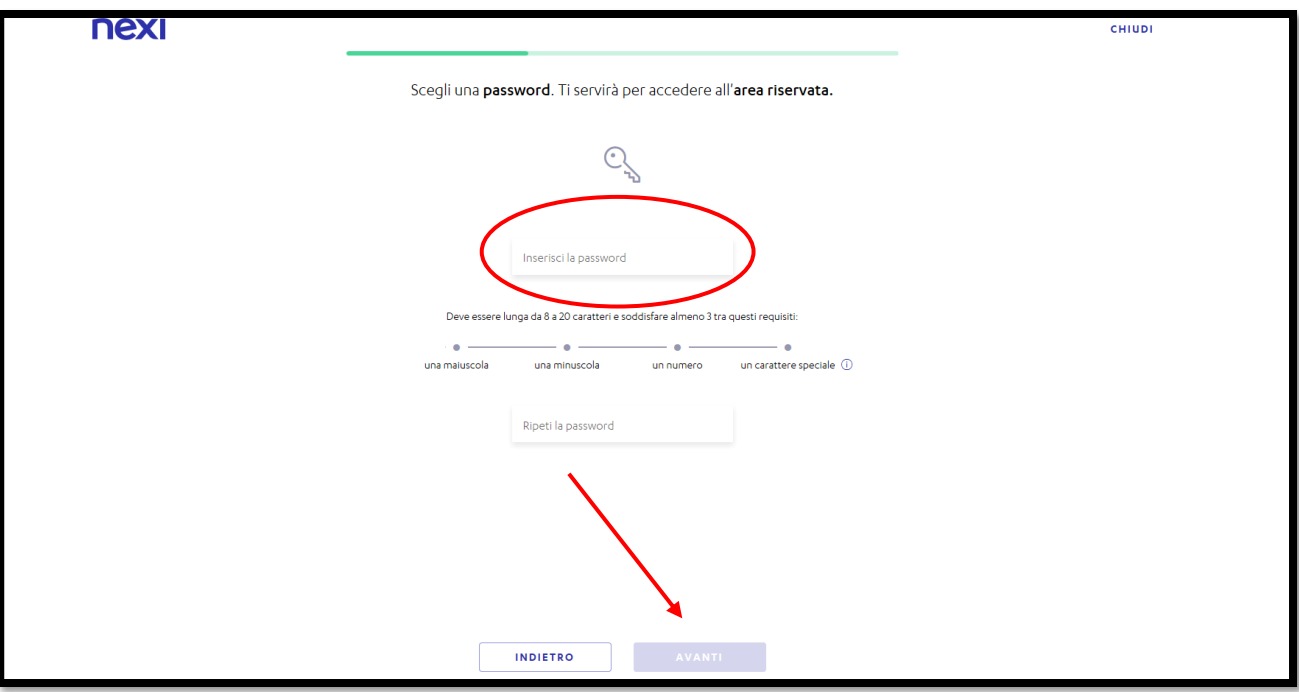

7) Scegli una domanda di sicurezza e la risposta, poi clicca su "Avanti".

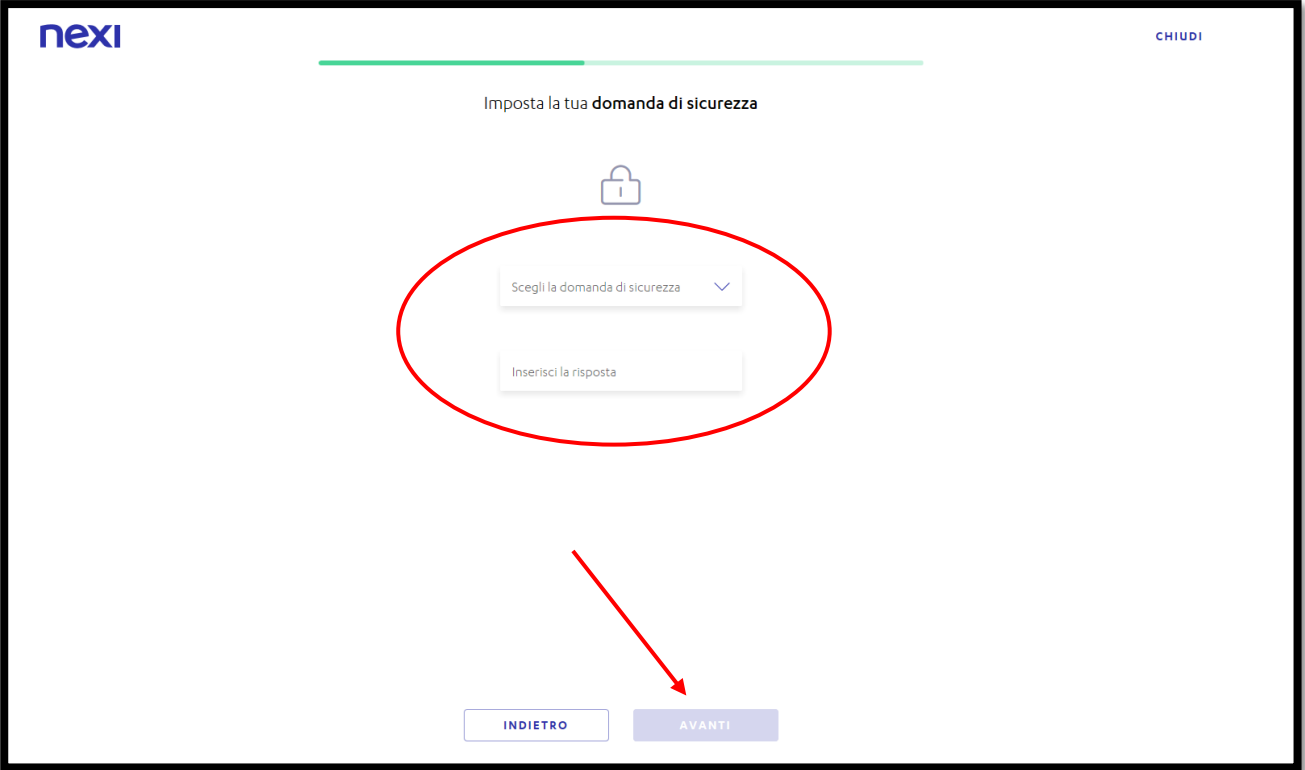

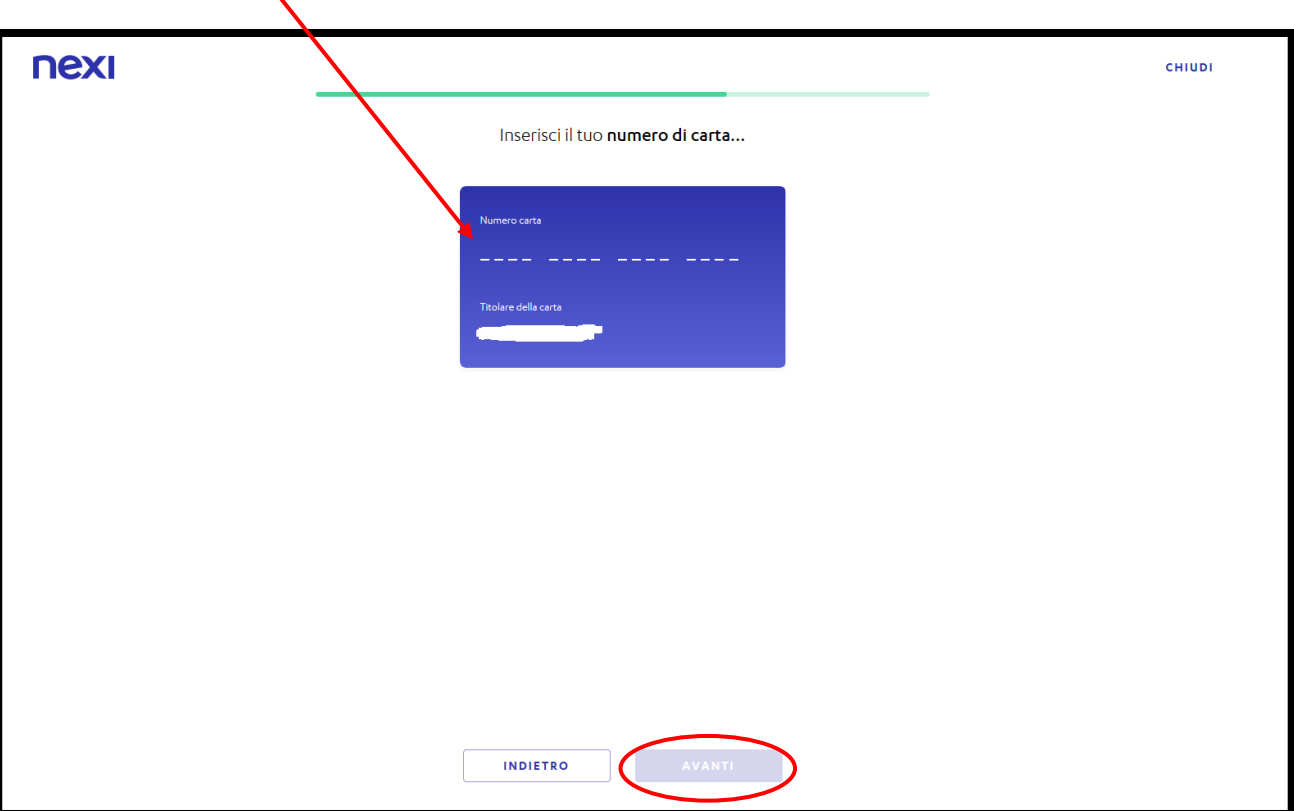

8) Inserisci il numero della tua carta di credito, poi clicca su "Avanti".

9) Inserisci il codice di sicurezza CV2 della tua carta, poi clicca su "Avanti".

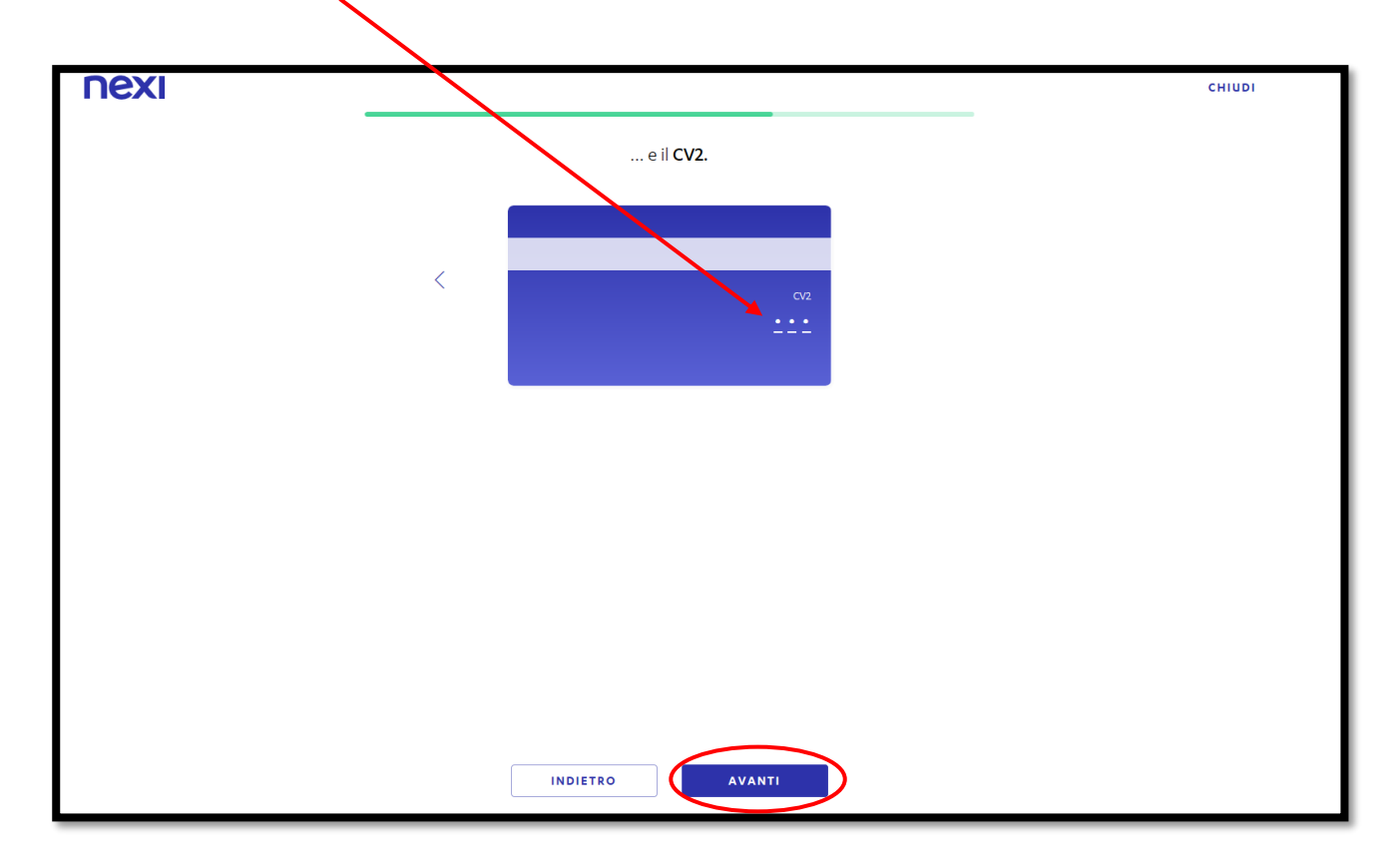

10) Clicca su "ricevilo via SMS" e seleziona il tuo numero di cellulare; poi inserisci in questa schermata il codice ricevuto via SMS e clicca "Avanti".

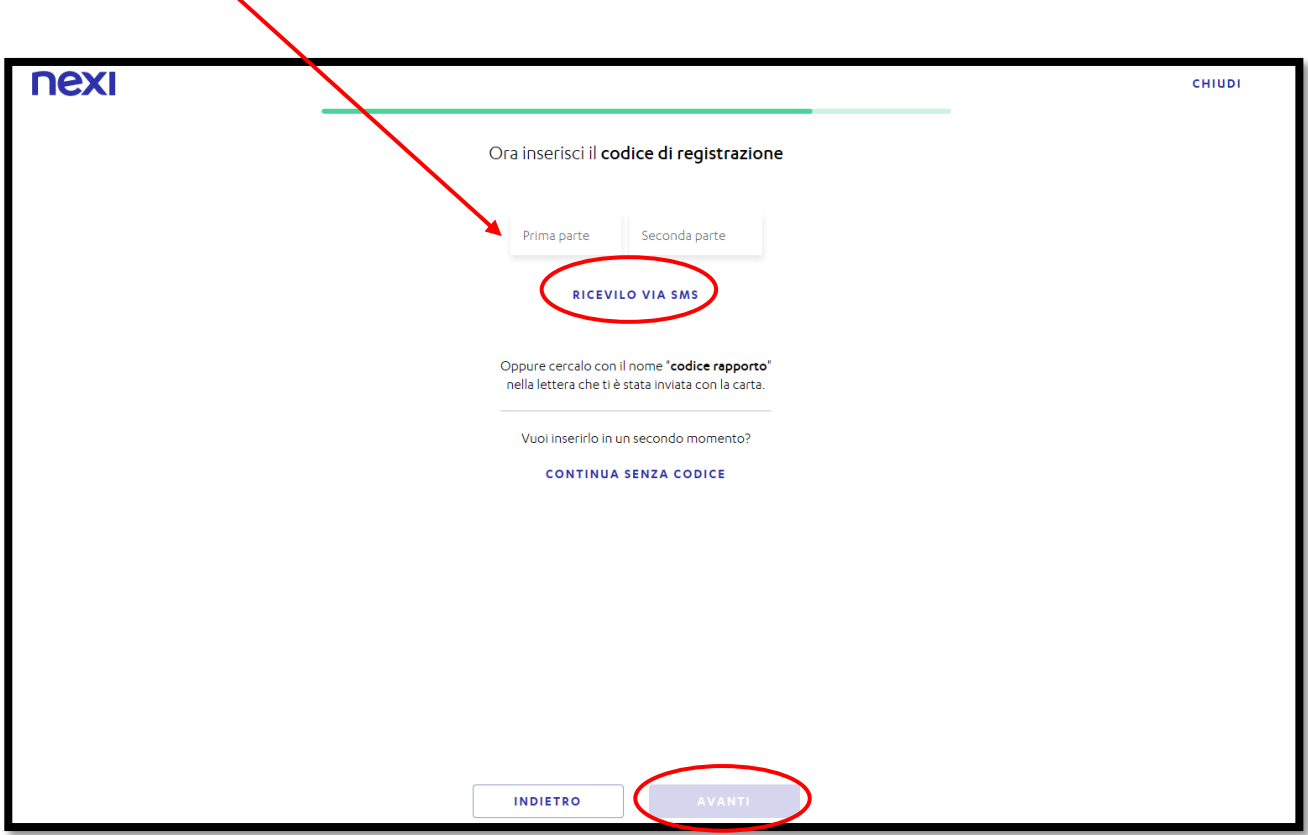

11) Se l'operazione è andata a buon fine, ti ritroverai una schermata "Ciao *nome*". Controlla che ti sia arrivata l'email di NEXI e clicca su "conferma email" e poi potrai tornare alla Home per accedere alla tua area personale.

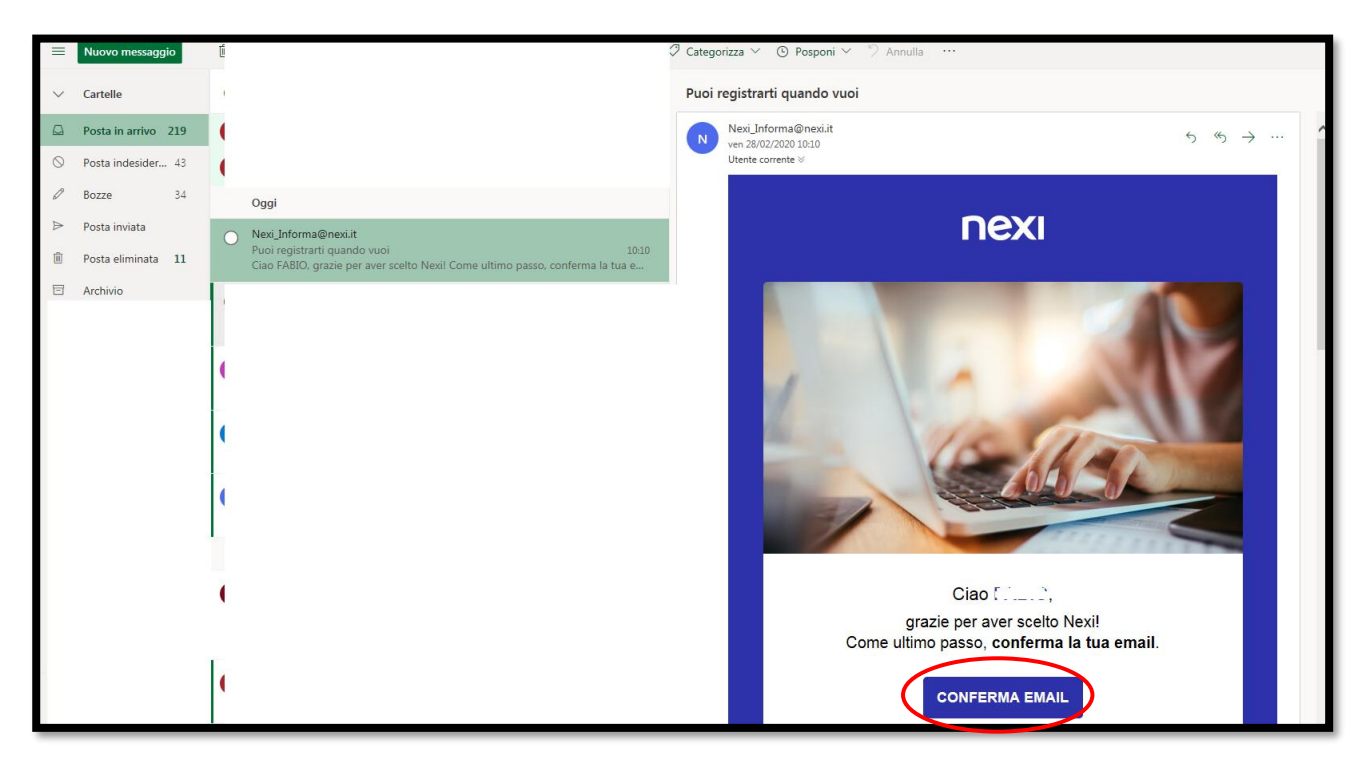

12) Dopo aver cliccato su "conferma email" ti si aprirà questa schermata.

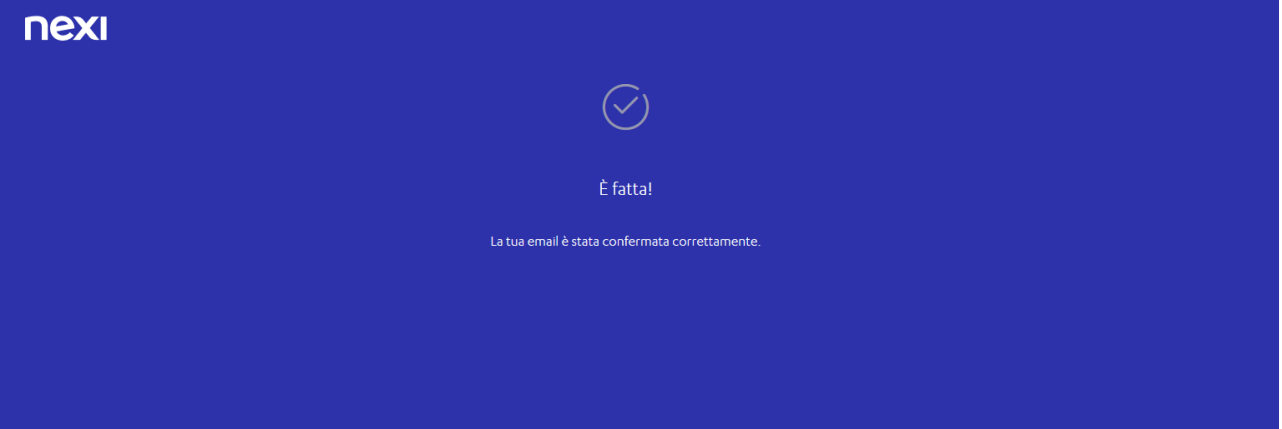